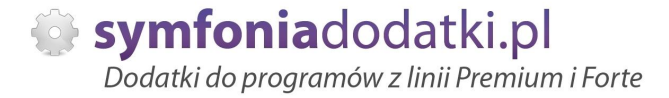

Podręcznik użytkownika

# **Etykiety 1.0 dodatek do Symfonia Handel dla 1 firmy**

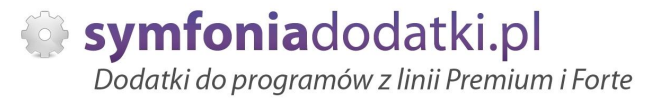

# **SPIS TREĝCI**

- 1. Instalacja dodatku
- 2. Konfiguracja
- 3. Uwagi wdrożeniowe WAŻNE!!!
- 4. Aktualizacja dodatku
- 5. Wstęp
- 6. Wydruk etykiet PZ
- 7. Wydruk etykiet WZ
- 8. Wydruk etykiet towary
- 9. Dodatkowe jednostki opakowania
- 10. Przykładowe wydruki
- 11. Wydruk etykiet FVS i ZO
- 12. FAQ najczęściej zadawane pytania i problemy
- 13. Zalecenia eksploatacyjne

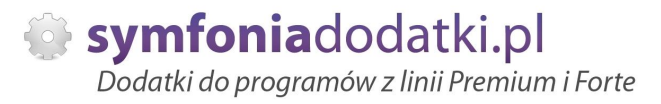

# **INSTALACJA DODATKU**

#### [INSTALACJA SDD]

Czynności do wykonania na każdej stacji roboczej.

1. Pliki SDDEAN.ocx, rejestruj ean.bat barcodex.ocx oraz EAN13.exe wypakować do dowolnego folderu na dysku.

2. Bedąc zalogowanym jako administrator systemu Windows należy uruchomić plik rejestruj\_ean.bat . W przypadku komunikatów błędów należy uruchomić skrypt opcją z menu podrecznego 'Uruchom jako administrator'.

3. Po poprawnym zainstalowaniu komponentu technicznego należy zamknąć program Symfonia i uruchomić ponownie.

Czynność należy powtórzyć na każdym komputerze pracującym z dodatkiem.

UWAGA:

W przypadku problemów z wgraniem plików (na systemach Windows Vista, 7, 8 lub Windows 10) dodatek należy wgrywać recznie.

Tzn. założyc folder c:\sdd

Skopiować tam barcodex.ocx, sddean.ocx, ean13.exe, a potem uruchomić rejestruj\_ean.bat jako administrator.

#### [INSTALACJA DODATKU]

1. Po rozpakowaniu archiwum pliki z rozszerzeniem \*.sc wgrać do podkatalogu programu:

...ŚCIEŻKA\_DO\_PROGRAMU...\raporty\hm. Jeżeli podkatalog nie istnieje to należy go recznie założyć.

2. Zalogować sie do firmy jako `admin` do programu; przy monicie o wczytanie nowych raportów wybrać `Wczytaj`. Dodatek powinien zostać wczytany.

3. Plik konfiguracyjny etykiety.ini skopiować do katalogu firmy/ bazy danych.

HMP: Ustawienia -> Dane firmy. W lewym dolnym rogu ekranu pokaże się ścieżka z katalogiem, w którym znajdują się pliki bazy danych.

4. Pliki logo.jpg i brakean.jpg można skopiować do katalogu firmy.

Sa to pliki graficzne, które:

- logo.jpg (bedzie sie wyświetlało przy dużej etykiecie towarowej dostepnej z poziomu FVS i ZO) - ustawienia sią konfigurowalne w pliku etykiety.jni sekcja: # Nazwa pliku z obrazkiem na etykietę oraz jego wymiary w pikselach

- brakean.jpg, umieszczenie tego pliku w katalogu firmy spowoduje, że ten obrazek będzie wyświetlany przy etykietach, na których będzie brakowało kodu towaru (nazwa pliku nieedytowalna)

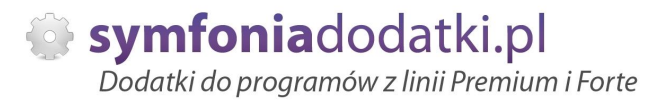

# **KONFIGURACJA DODATKU**

Konfigurację dodatku należy przeprowadzić przez edycję pliku konfiguracyjnego etykiety.ini, który powinien się znajdować w katalogu firmy. Wszystkie parametry są opisane w nim stosownym komentarzem.

# **Uwagi wdrożeniowe - WAŻNE!!!**

AKTUALIZACJA programu SAGE Symfonia HANDEL do nowszej wersji może spowodować "znikniecie" funkcji dodatkowych, które zawiera dodatek.

Po aktualizacji należy wgrać ponownie raporty (\*.sc), nie wgrywać plików konfiguracyjnych (plików \*.ini) !!! Pozostałych plików również nie ma potrzeby wgrywać ponownie.

Ponadto aktualizacja programu HMP może wymagać aktualizacji dodatku (aktualizacja może być płatna, proszę zapoznać się z umową licencyjną).

# **AKTUALIZACJA DODATKU**

Aktualizacja dodatku polega na ponownym wczytaniu wszystkich moduáów. Przed instalacją należy zwrócić uwage na kilka rzeczy: wykonanie kopii plików konfiguracyjnych (pliki \*.ini dodatku i/lub raporty), należy sprawdzić czy dodatki są zintegrowane z innymi rozwiązaniami. Jeżeli są to po aktualizacji należy je ponownie zintegrować. w przypadku linii Symfonia (dawniej Premium) oprócz standardowej kopii bezpieczeństwa należy wykonać kopię bezpieczeństwa katalogu programu.

Aktualizacja licencji dodatku polega na ponownym wczytaniu modułu z licencia. Nazwa tego modułu znajduje się w pliku licencia.txt.

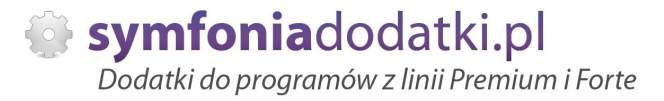

# **Wstep**

Dodatek umożliwia drukowanie etykiet:

a. dla zaznaczonych towarów - z podaniem ilości powtórzeń etykiet,

b. dla wybranego dokumentu magazynowego - z podaniem ilości powtórzeń lub ilościami powtórzeń pobranymi z pola ilość pozycji.

W przypadku braku kodu EAN dla towaru jest drukowane logo firmy.

Dostępne są 4 wzory etykiet wg poniższych draftów:

- na drukarkę A4 z automatycznym rozmieszczaniem 100x38,
- na drukarkę A4 z automatycznym rozmieszczaniem 150x67.
- na drukarkę etykiet 30x40,
- na drukarkę etykiet 100x60.

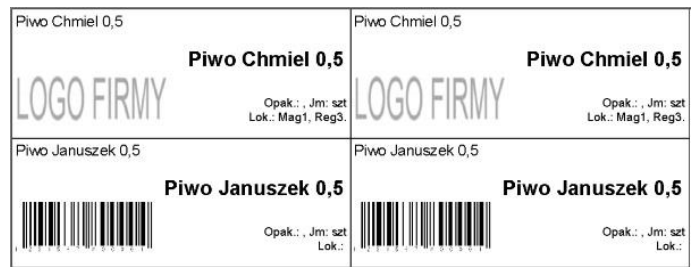

Wydruk etykiety dla zamówienia/faktury

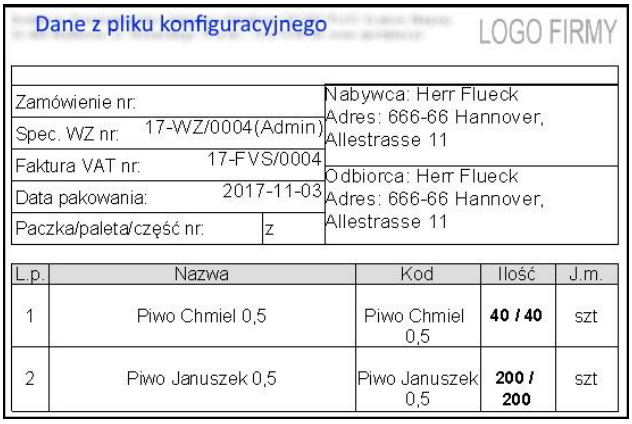

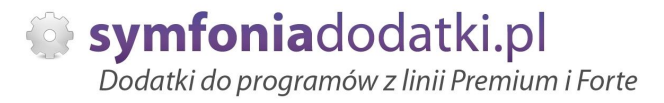

# **Wydruk etykiet PZ**

Aby wydrukować etykiety dla przyjmowanych towarów, z poziomu dokumentu PZ wybieramy Drukuj -> 'Etykiety towarowe PZ (BLOT)'

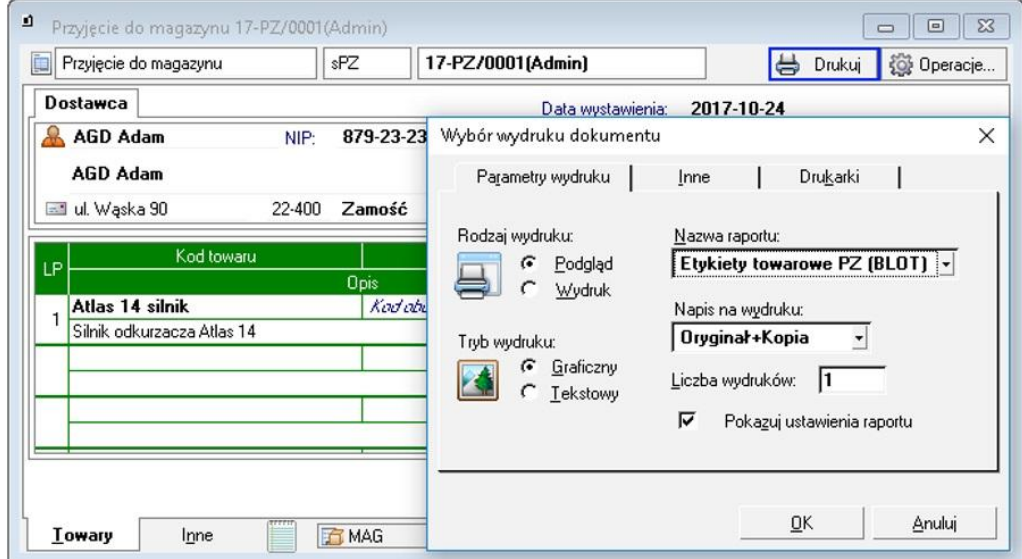

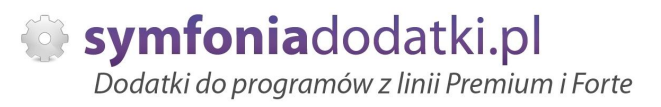

# **Wydruk etykiet - WZ**

Aby wdrukować etykiety dla WZ na dokumencie WZ wybieramy Drukuj -> Etykiety towarowe WZ (BLOT)'.

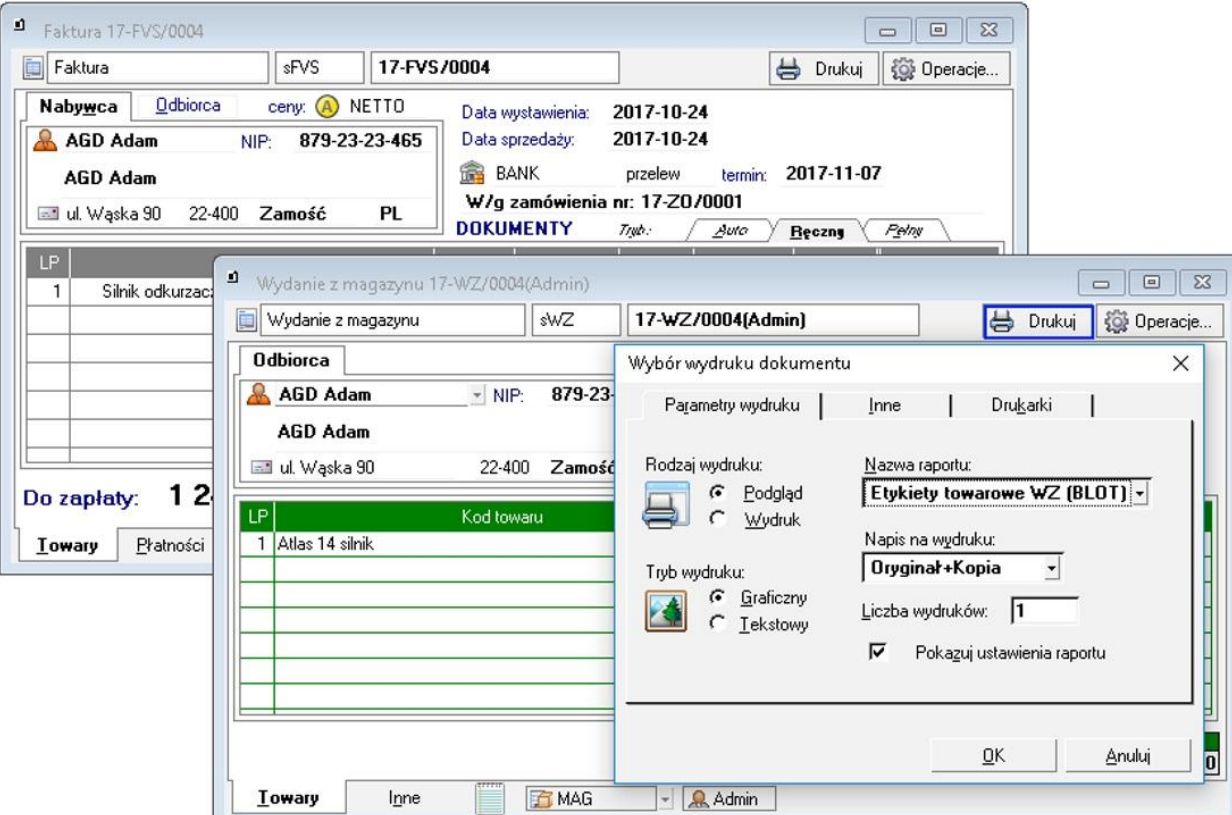

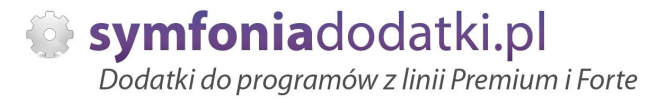

# **Wydruk etykiet - towary**

W kartotece towarów zaznaczamy towary następnie wybieramy Zestawienia -> Wykonaj raport -> 'Etykiety towarowe TW (BLOT)'.

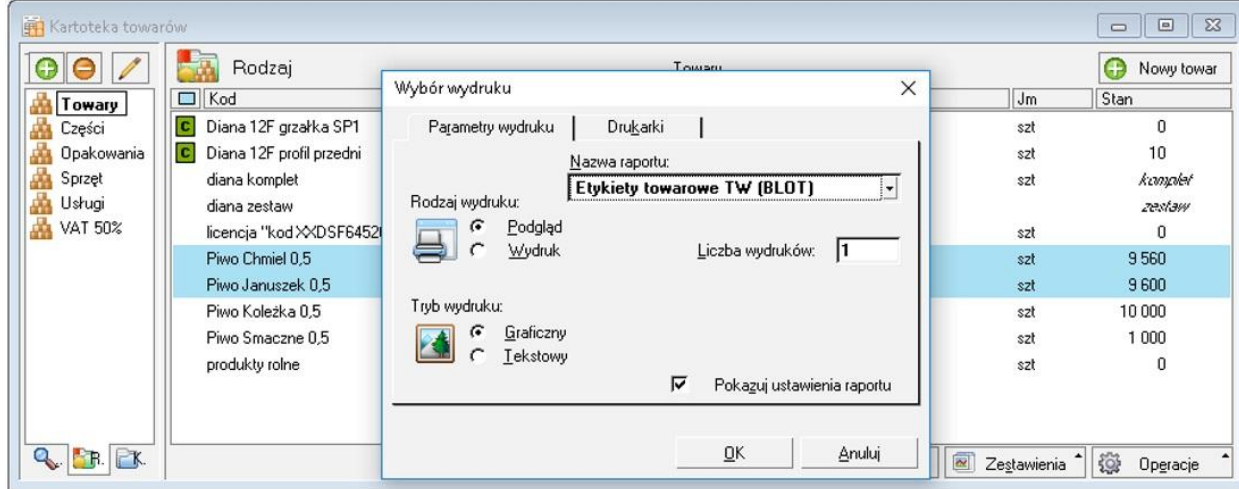

#### Po każdej operacji ww powinno pokazać sie okno:

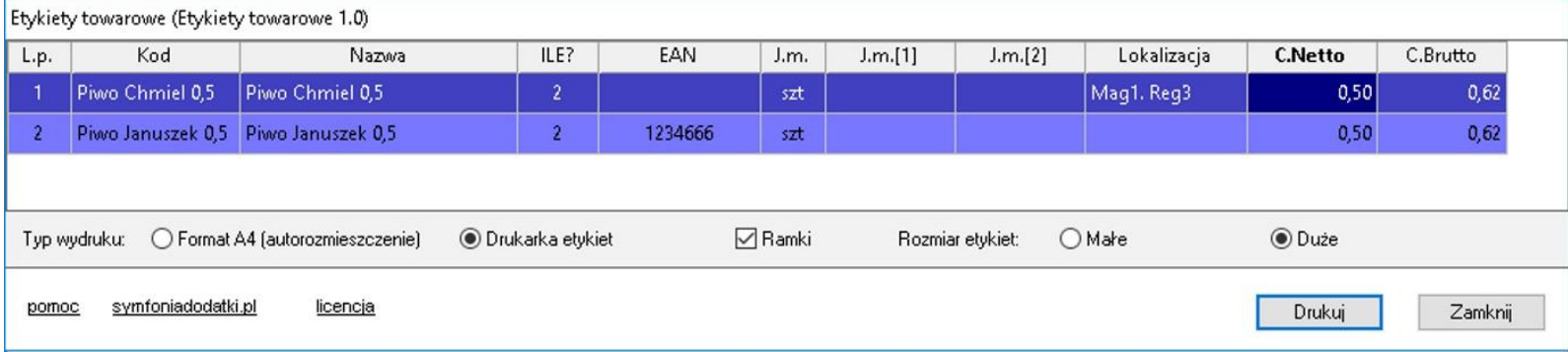

Każda kolumna jest edytowalna (wpis należy potwierdzić Enterem!!!).

Na oknie możemy określić typ wydruku.

Dla towarów, wybranego dokumentu magazynowego (WZ, PZ) mamy dostępne następujące wzory etykiet:

- na drukarkę A4 z automatycznym rozmieszczaniem 100x38,

- na drukarkę A4 z automatycznym rozmieszczaniem 150x67,

- na drukarkę etykiet - 35x25,

- na drukarkę etykiet - 100x60.

Lokalizacje na etykietach pojawią się jeżeli będzie będzie to uzupełnione i skonfigurowane w pliku etykiety.ini sekcja:

# Nazwy pól dodatkowych zawierających tekstowe okreĞlenie lokalizacji magazynowych

# Dodatek obsługuje maksymalnie dwa oznaczenia lokalizacji

# W każdym z pól należy podać jedną z wartości: poledod1, poledod2, ... do poledod8 lub pozostawić puste pole

ett\_lokalizacja=poledod3

ett\_lokalizacja2=poledod6

Druga lokalizacja pokazuje się na oknie w dodatkowej kolumnie i drukuje się na etykietach A4. Na etykietach drukuje się w formacie: Lok-1ZNAK\_NAZWY\_LOKALIZACJI: OKREŚLENIE\_LOKALIZACJI.

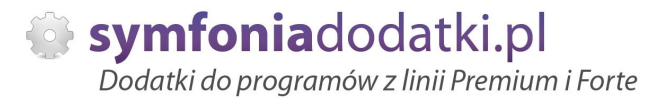

# **Dodatkowe jednostki opakowania**

Na etykiecie istnieje również możliwość wydrukowania dodatkowej jednostki opakowania.

Jest to konfigurowalne w pliku etykiety.ini sekcja: # Jednostka miary dodatkowa używana jako jednostka opakowaniowa # możliwe wartości: puste, jmdod1, jmdod2 # drukowana jest fraza: NAZWA\_JEDNOSTKI przelicznik\_jm SYMBOL\_JM # np. dla JM=szt. i jmdod1=Karton przelicznik1=12 drukowane jest # Opak.: Karton 12 sz. ett\_jmopak=jmdod1

Dodatkowe jednostki opakowania są pobierane z ustawień towarowych.

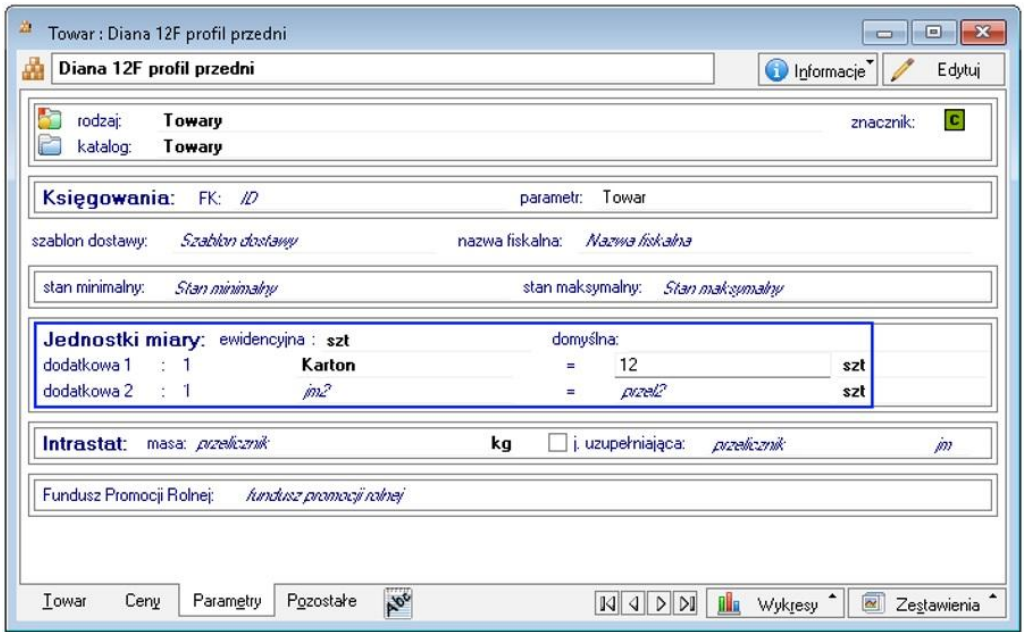

### Jeżeli jednostki dodatkowe zostały uzupełnione, to będą one widoczne również na oknie etykiet.

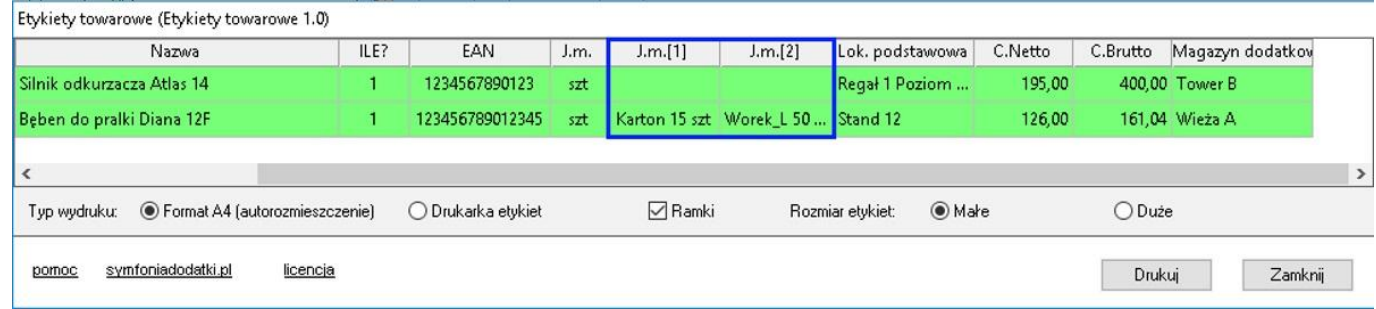

## **Przykáadowe wydruki**

Po wybraniu Drukuj i zaznaczeniu typu Format A4 i rozmiar Małe otrzymamy wydruk.

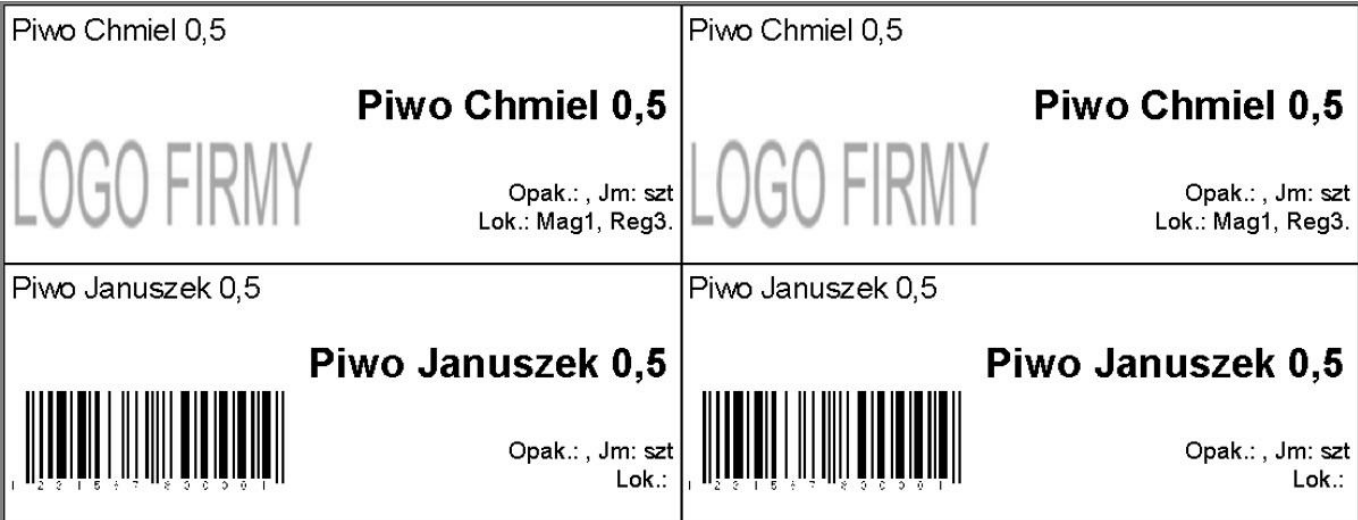

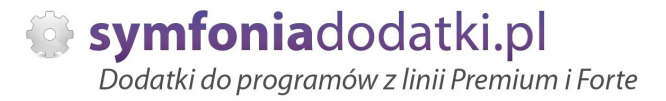

Wydruk z zaznaczeniem Drukarka etykiet i etykiety Duże, otrzymamy:

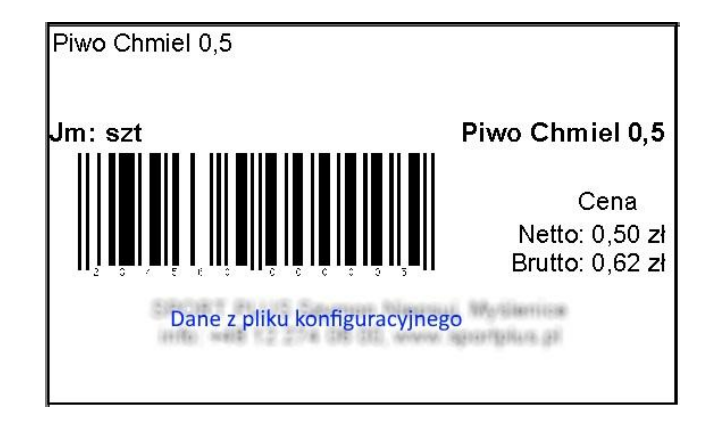

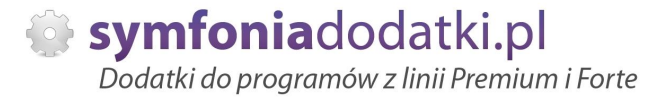

# **Wydruk etykiet - FVS i ZO**

Dla faktury sprzedaży na dokumencie wybieramy Drukuj -> 'Etykiety towarowe FVS (BLOT)'. Na dokumencie zamówienia obcego wybieramy Drukuj -> 'Etykiety towarowe ZO (BLOT)'.

#### Powinno pokazać się okno:

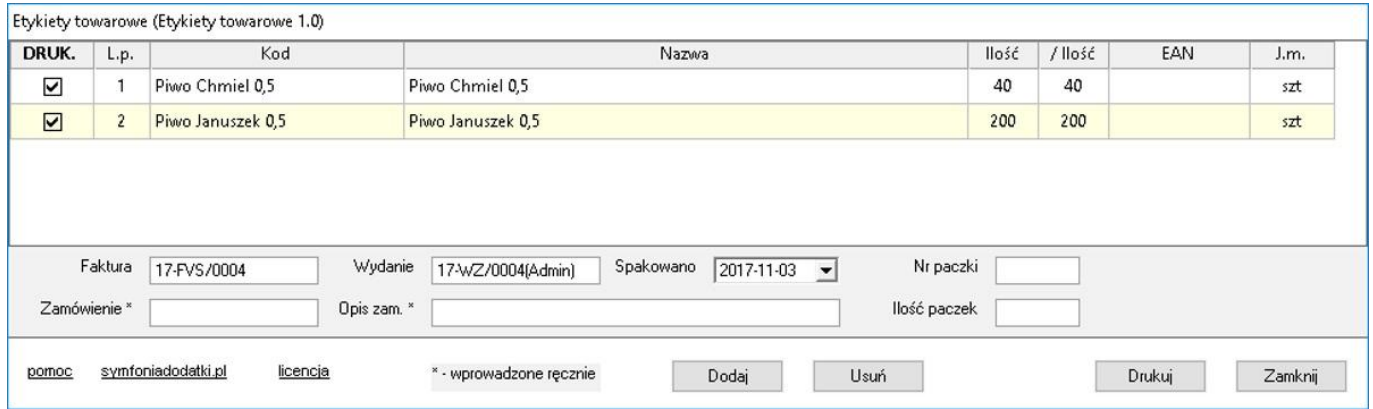

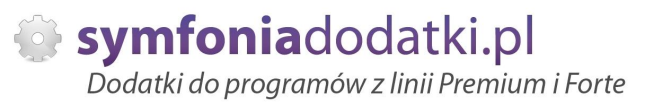

## Przykładowy wydruk.

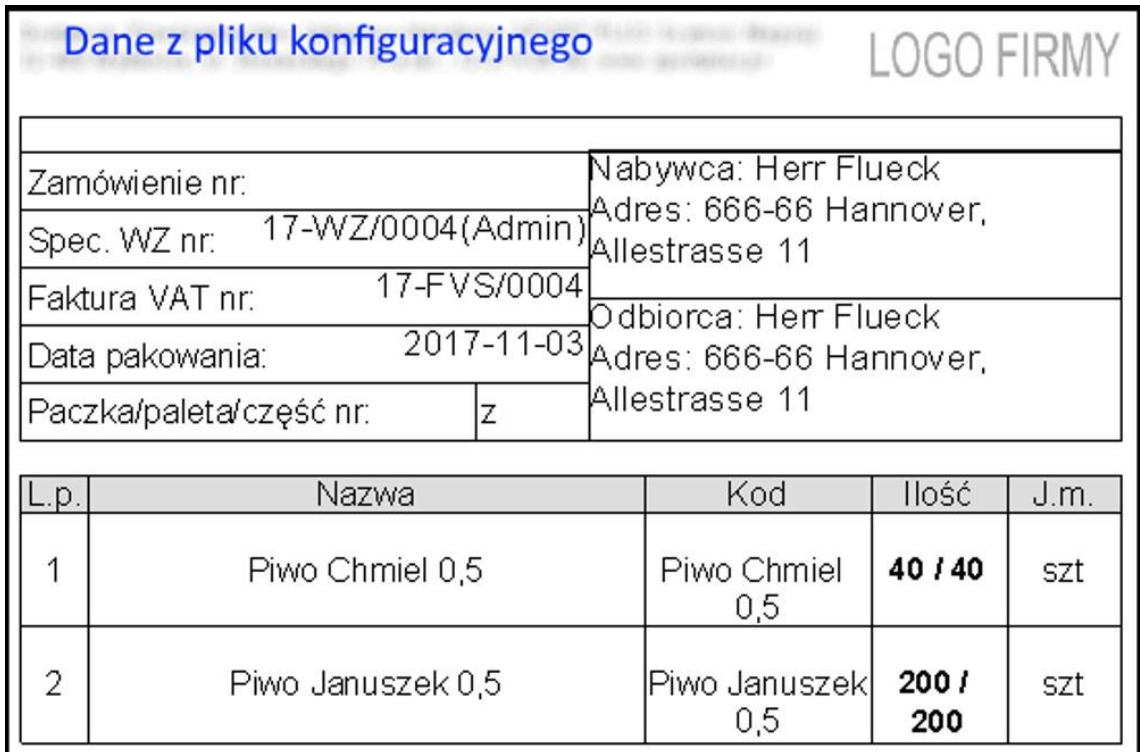

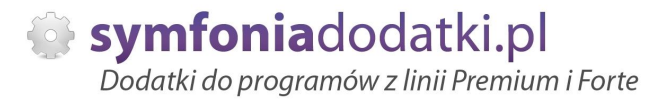

# **FAQ - NAJCZĉĝCIEJ ZADAWANE PYTANIA I PROBLEMY**

#### **1 Komunikat: Báąd wykonania Nie moĪna utworzyü obiektu: SDDEAN.EANL...**

Brak zainstalowanego komponentu SDD. Należy go zainstalować na każdym komputerze pracującym z dodatkiem (patrz Instalacja dodatku).

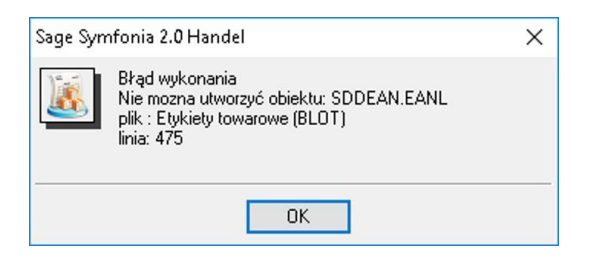

#### **2** Czy mogę przetestować dodatek?

Przy większości naszych rozwiązań jest taka możliwość. Należy w tym celu pobrać wersję demo lub testową.

## **3 Czym siĊ róĪni wersja demo od testowej?**

Demo (zarówno NIP jak i Nr seryjny to same zera) można przetestować tylko na wersji demo Symfonii.

Wersie testowa (prawidłowy NIP i Nr seryjny) można testować przez 14 dni. Pozwala ona na zweryfikowanie funkcjonalności dodatku na prawidłowych np.dokumentach, danych itp.

**4** Jaki właściwie mam program?

Nazwa programu znajduje się na pasku okna. Szczegółowe informacje można odczytać w zakładce 'Aktywacja'.

Dokładne dane o programie można również wyczytać z numeru licencji:

- HMP oznacza Symfonia Handel (Premium)

- HMF oznacza Handel ERP (Forte)

- HML w wersji do 2014 (HML140-99999) jest to stary Handel Start, a dla HML150 - jest to już nowy Handel Start.

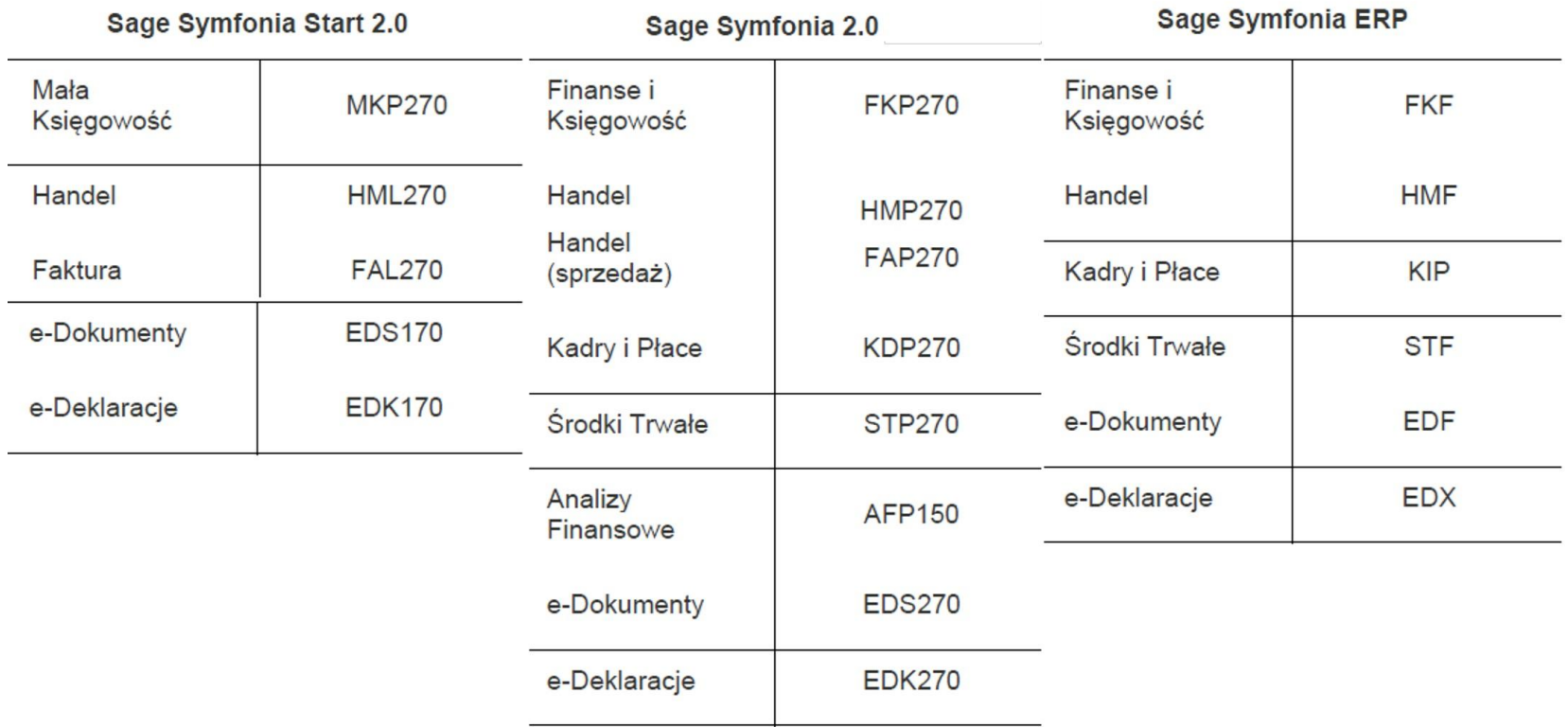

**5** Gdzie znajdę numery licencji?

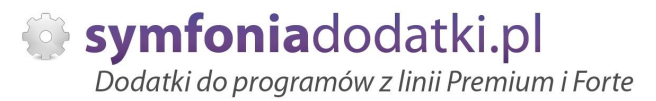

W programie w zakładce 'Pomoc' -> 'O programie' lub Aktywacja -> Informacje o aktywacji oraz wybierając F4.

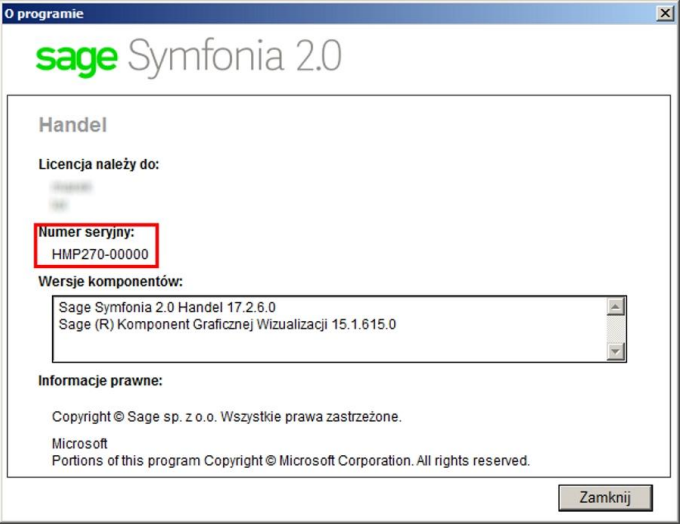

#### **6 Jak pobraü dodatek?**

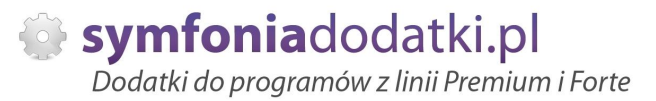

Demo: w tym przypadku wystarczy uzupełnić tylko adres e-mail oraz przepisać 4 cyfry i kliknąć 'Pobierz dodatek'.

Wersia testowa: należy uzupełnić pola:

 $NIP$  firmy – to nip bazy, w której dodatek bedzie wykorzystywany,

Nr seryjny – to ostatnie 6 cyfr po oznaczeniu i serii programu np. dla HMP270-123456 należy w okno wpisać '123456'. Nastepnie należy uzupełnić pole adres e-mail, przepisać cyfry dla captcha i kliknąć 'Pobierz dodatek'.

Na podany adres e-mail zostanie wysłana wiadomość z linkiem do pobrania dodatku.

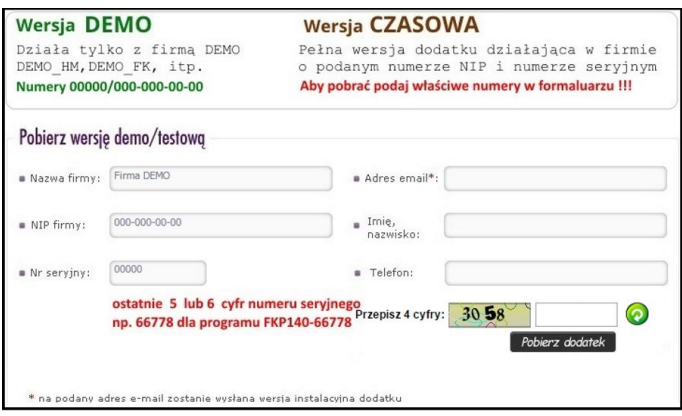

**7 Báąd podczas próby wysáania dodatku 'Dany dodatek zostaá juĪ pobrany na ten NIP i numer seryjny...'.**

Nie ma możliwości ponownego pobrania dodatku na te same numery licencyjne. W takim przypadku proszę o kontakt z naszym działem handlowym.

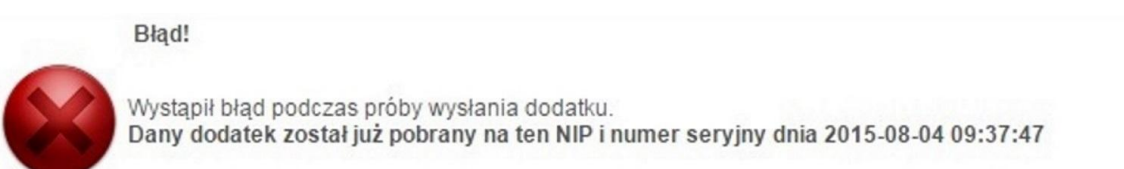

Zamknij

**8 Nie otrzymaáem Īadnego e-maila z dodatkiem?**

Jeżeli adres został podany prawidłowo, proszę sprawdzić w Spamie.

**9 Otrzymaáem e-mail, co dalej?**

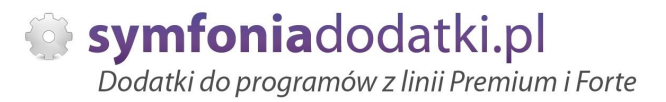

#### Należy się wkliknąć w aktywny link 'POBIERZ DODATEK'.

W paczce zip znajdują się pliki dodatku (folder dodatek) oraz dodatkowe pliki – np. podrecznik użytkownika, w którym krok po kroku opisany jest proces instalacji i konfiguracji dodatku.

#### 10 Jak sie wgrywa dodatki?

Każdy dodatek ma instrukcję instalacji zawartą w podręczniku użytkownika. Opisuje ona szczegółowo jak się instaluje dany dodatek.

W najprostszym wariancie instalacja sprowadza się do rozpakowania pliku z dodatkiem, skopiowania plików do odpowiedniego katalogu i wejściu do programu jako 'Admin' - dodatek instaluje się i jest gotowy do użycia.

#### **11 Czy trzeba byü informatykiem aby wgraü dodatek?**

Niekoniecznie. Postepując zgodnie z instrukcją wiekszość użytkowników radzi sobie z instalacją dodatku. W przypadku problemów udzielamy pomocy przy uruchamianiu naszych rozwiązań.

Jednak zalecamy skorzystanie z fachowej pomocy aby uruchomienie przebiegáo bezproblemowo.

#### **12 Mam problem z wgraniem dodatku, nie wiem gdzie umieĞciü pliki \*.sc?**

W momencie, gdy wczytujemy pliki \*. sc i mamy watpliwość co do katalogu w jakim należy umieścić pliki możemy 'wymusić' na programie utworzenie odpowiedniego katalogu.

W tym celu wchodzimy do Handel jako admin, następnie menu 'Kartoteki -> Raporty' i w lewym panelu zaznaczamy 'System'.

W prawym panelu wyświetla się opcje, pierwsza z nich to 'Aktualizacja raportów'.

Klikamy na niej prawym przyciskiem myszki i wybieramy 'Wykonaj raport'.

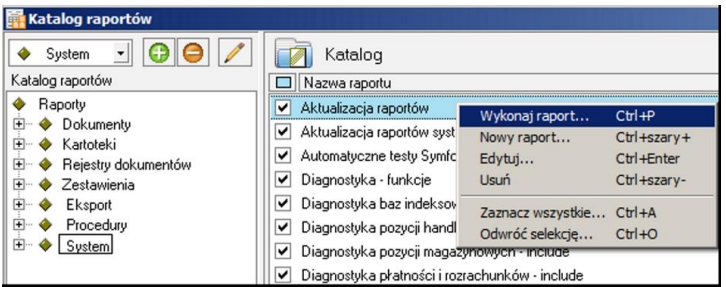

**13 ...**

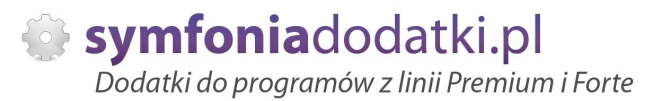

W przypadku jakiegokolwiek monitu - potwierdzamy. Po chwili powinniśmy ujrzeć podgląd wydruku z informacją 'Usunięto NN kompilatów'.

W tym momencie właściwy katalog został utworzony.

Możemy skopiować do niego pliki sc i uruchomić ww. opcje ponownie.

W przypadku monitu 'czy założyć pliki w tym katalogu...' - potwierdzamy. W wyniku tego powinniśmy ujrzeć dodatkowo informację z listą nazw wczytanych modułów.

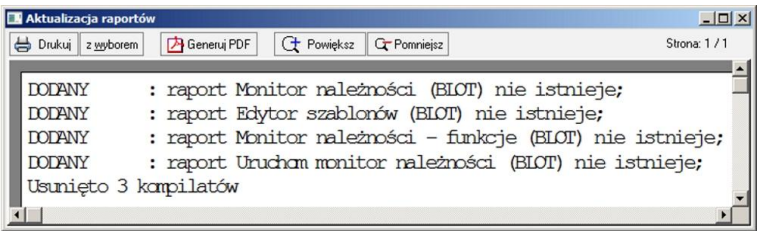

**14 UmieĞciáem pliki w katalogu, zalogowaáem siĊ jako 'admin', ale monit o wczytanie raportów siĊ nie pokazaá?**

Możemy użyć opcji "Aktualizacja raportów systemowych", która działa analogicznie jak ta opisana wyżej. Z tym, że możemy podać nazwę folderu, z którego wczytujemy pliki \*.sc.

**15 Informacje o moduáach/raportach w dodatku.**

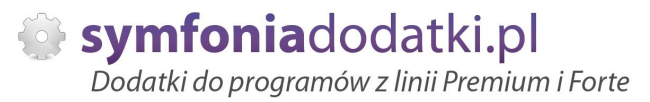

Aby podejrzeć moduły dodatku przechodzimy do Kartoteki -> Raporty -> Procedury. Po prawej stronie należy odszukać raport info.[numer seryjny] (np. info.66366).

Po wkliknięciu się w raport pokaże się tabela z informacjami o dodatku:

1. Nazwa pliku -> zawiera spis wgranych plików \*.sc.

2. Nazwa modułu -> moduły zaimportowane do programu.

3. Gałąź w drzewie raportów -> wskazuje miejsce uruchomienia każdego z modułów (również lokalizacja raportu).

Znajduje się tutaj również informacja o numerze kontrolnym dodatku (zaznaczony na czerwono). Jest to informacja przydatna w przypadku problemów z dodatkiem.

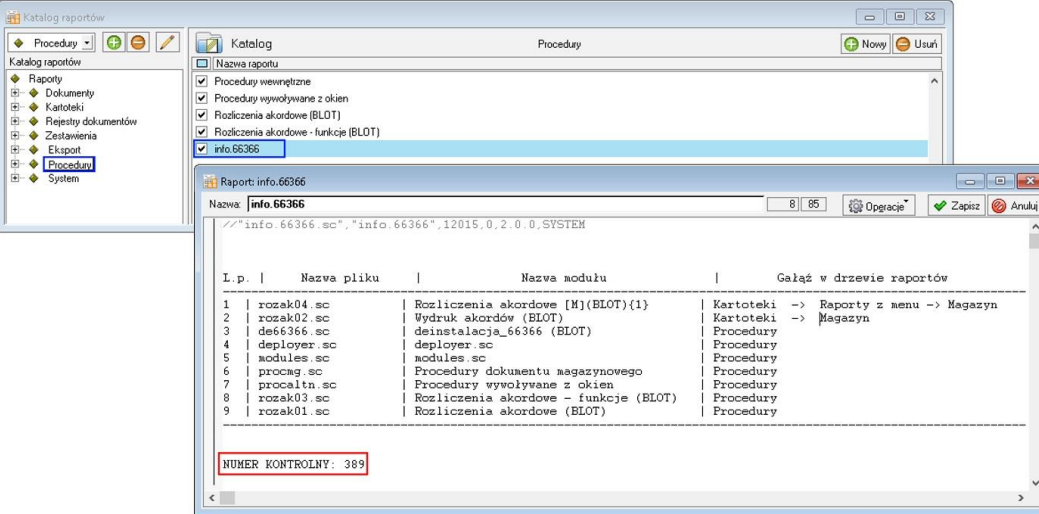

16 Gdzie znajduje się katalog z bazą danych?

W tym celu należy otworzyć zakładkę Ustawienia -> Dane firmy. W lewym dolnym rogu ekranu pokaże się ścieżka z katalogiem, w którym znajdują się pliki bazy danych.

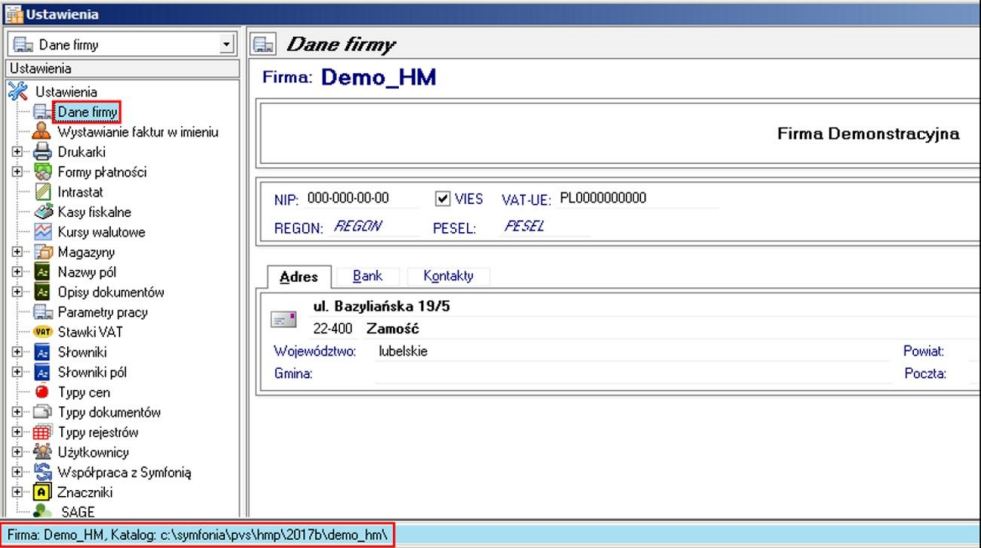

**17 Komunikat: Brak licencji.**

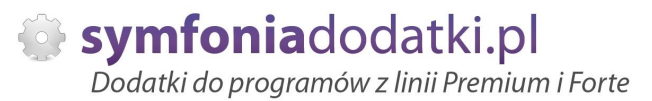

W pierwszej kolejności proszę zweryfikować pobraną licencję, czy jest demo, czy testowa(można to zweryfikować w paczce z dodatkiem – plik licencja.txt).

Licencia demo służy do wykorzystania tylko w bazie demo Symfonii Handel.

Jeżeli testowa, proszę sprawdzić, czy numery licencyjne (numer seryjny i numer NIP) są prawidłowe, i czy dodatek jest uruchamiany w odpowiedniej bazie.

Jeżeli wszystko wygląda ok, a komunikat i tak się pojawia zalecamy kontakt z BOK.

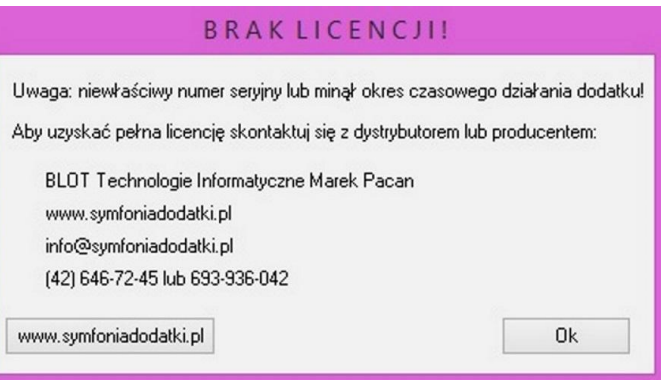

## **18 Instalacja SDD - komponent techniczny.**

Aby poprawnie zainstalować komponent techniczy, wymagany w niektórych dodatkach, należy wypakować pliki z udostepnionego folderu z dodatkiem.

Zapisać je na dysku i Uruchomić jako administrator.

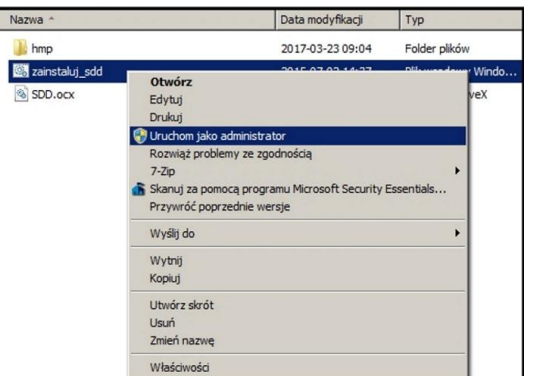

**19 Komunikat RegSvr32**

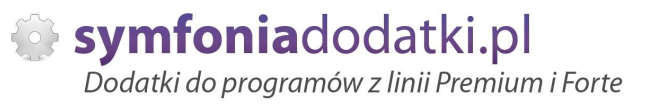

Komunikat może pojawić się w programach z systemem Windows 8 lub wyższym. Wymagane jest uruchomienie wiersza poleceń w trybie adminitratora, wskazanie pliku sdd.bat recznie i jego uruchomienie.

Przykáad: <https://www.youtube.com/watch?v=9wyky4m2t5E>

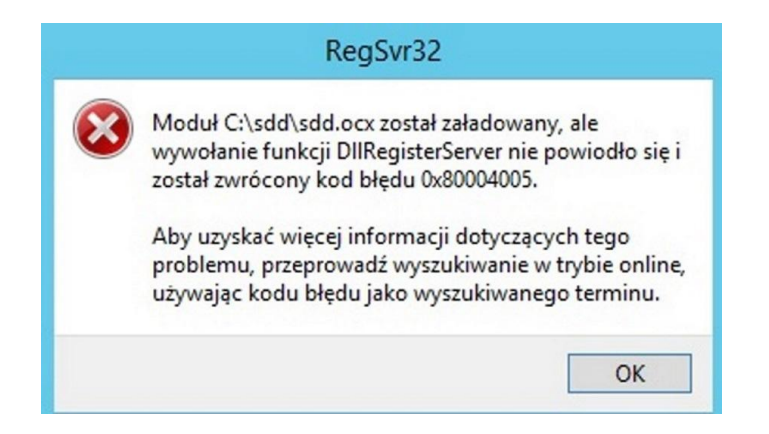

**20 Komunikat: RegSvr32. Nie moĪna zaáadowaü moduáu...**

Pliki sdd.bat oraz sdd.ocx prosze skopiować do folderu C:\sdd\ i z jego poziomu zainstalować komponent techniczny (uruchomić jako administrator)

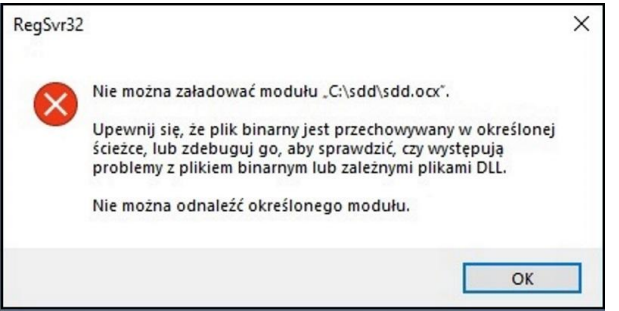

## **21 Co właściwie kupuję?**

W ramach zakupu dodatku nabywają Państwo prawo do wieczystego korzystania z dodatku (z wyjątkiem e-usługi).

Zakup dodatku uprawnia do jego wykorzystania w 1 firmie (bazie danych jednego z programów). Wszystkie ceny podawane w katalogu dotyczą wersji 1-firmowej i są cenami netto.

## **22 PotrzebujĊ to samo rozwiązanie dla kolejnej firmy - czy mam zakupiü ponownie dodatek?**

Nie ma takiej potrzeby.

Możliwe są następujące warianty zakupu innych/dodatkowych licencji:

- licencia dla nastepnej firmy w ramach jednego właściciela dopłata 50%,
- licencja wielofirmowa (bez limitu firm) w ramach jednego właściciela dopłata 150%,
- licencja dla biur rachunkowych dopáata 70%.

## **23 Jak wgrywaü dodatki z licencją na wiĊcej niĪ 1 firma (Symfonia Handel)?**

Z uwagi na to, że Symfonia Handel przechowuje dodatki 'w instalacji programu' działają one na każdej firmie do której wchodzimy używając danego katalogu z zainstalowanym programem.

W przypadku, gdy mamy np. 3 firmy i każda z nich posiada inny zestaw dodatków sugerujemy rozdzielenie instalacji do osobnych katalogów.

W innym przypadku beda one działały tylko w firmie, która posiada licencje.

Należy pamietać, aby przy zakupie dodatku zgłosić taki fakt.

## **24 Planujemy aktualizacje Symfonii, czy dodatek nadal bedzie działał?**

Jeżeli chcą mieć Państwo pewność, że dodatek będzie współpracował z najnowszą wersją programu zapraszam do kontaktu z nami. Zweryfikujemy, czy dodatek będzie wymagał aktualizacji.

Sugerujemy zgłaszanie takiej informacji z odpowiednim wyprzedzeniem.

Aktualizacje wszelkiego rodzaju importów-eksportów, konektorów, zalecamy wykonywać po wykonaniu raportów lub w okresach "mniejszego nawału pracy".

## 25 Czy po aktualizacji programu Sage Symfonia Państwa dodatek nadal bedzie funkcjonować?

Tego nikt nie wie :).

Do každego dodatku załaczamy umowe licencyjną jaką stosujemy. Reguluje ona to w taki sposób, że jeżeli dodatek przestanie poprawnie działać, to go aktualizujemy aby działał.

Albo jest to aktualizacja bezpáatna albo páatna - maksymalnie 20% wartoĞci zakupowej dodatku.

## 26 Po aktualizacji programu do najnowszej wersji znikneły raporty?

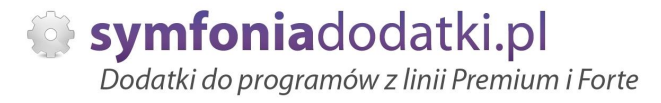

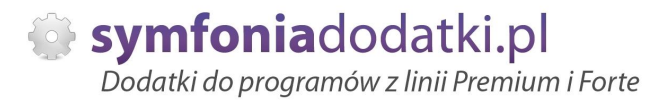

Należy ponownie zainstalować dodatek (wgrać pliki). Jeżeli dodatek zawierał plik konfiguracyjny najprościej -przenieść plik (pliki) \*.ini z poprzedniej wersji. Nie bedzie wtedy potrzeby ponownej konfiguracji.

### 27 Zmienił się numer seryjny programu Symfonia Handel? Czy dodatek nadal będzie działał?

Niestety nie. Licencja dla naszych rozwiązań generowana jest na podstawie numeru licencji i numeru NIP. Zmiana, któregokolwiek z nich spowoduje brak możliwości korzystania z dodatku. W celu wygenerowania nowej licencji prosimy o kontakt z Biurem Obsługi Klienta. Usługa może być płatna.

### **28 Jak dodaü pola dodatkowe dla kontrahenta w Symfonii Handel?**

Aby dodać pola dodatkowe dla kontrahenta, należy wybrać kolejno Ustawienia -> Nazwy pól -> Kontrahenci.

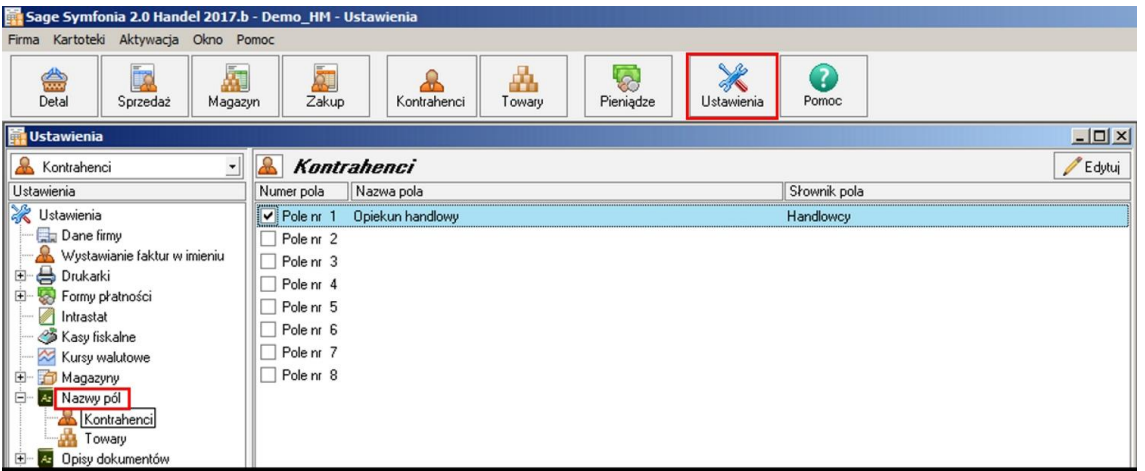

#### **29 Uruchomienie procedur w Handlu.**

Aby włączyć Wykonywanie procedur przechodzimy do Ustawienia -> Parametry pracy. W prawym oknie rozwijamy Wykonywanie procedur i Edytujemy wybrane, przeáączając je na tak

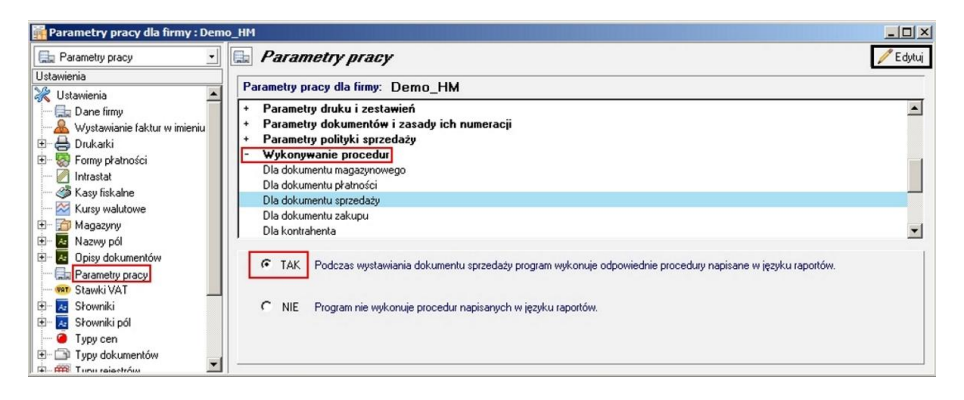

## **30 Towar o kodzie 'ZASTĉPCZY'.**

Bardzo często wykorzystujemy w naszych rozwiązaniach dodatkowych towar o kodzie zastępczy.

Tak powinien wyglądać prawidłowy utworzony towar zastepczy.

Kod (ramka czerwona) przepisujemy do pliku konfiguracyjnego w miejsce do tego przeznaczone.

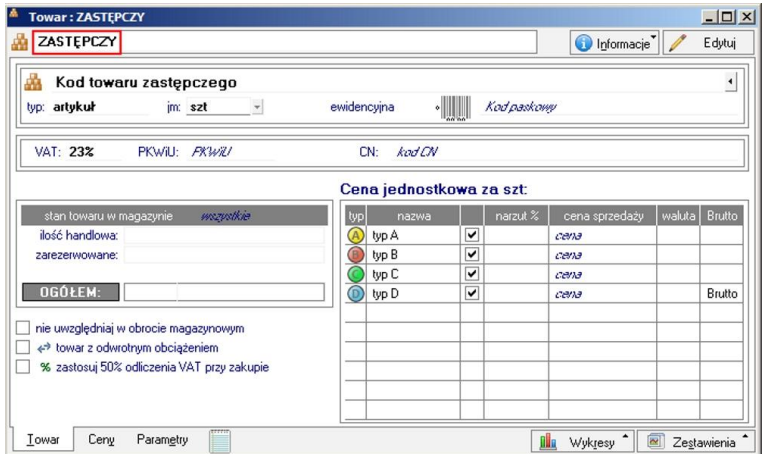

## **31 Kod EAN**

Symfoniadodatki.pl Dodatki do programów z linii Premium i Forte

Etykiety 1.0 - podręcznik użytkownika

Kod EAN bardzo często wykorzystywany jest przy różnego rodzaju eksportach i importach. Na jego podstawie następuje identyfikacja towaru

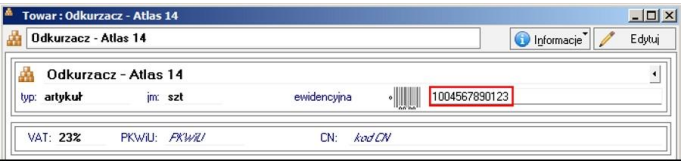

#### **32 Definiowanie dokumentów.**

Aby zdefiniować/dodać nowy typ dokumentu przechodzimy do Ustawienia -> Typy dokumentów. Wybieramy rodzaj dokumentu i klikamy Nowy.

W oknie uzupełniamy niezbędne informacje i zapisujemy.

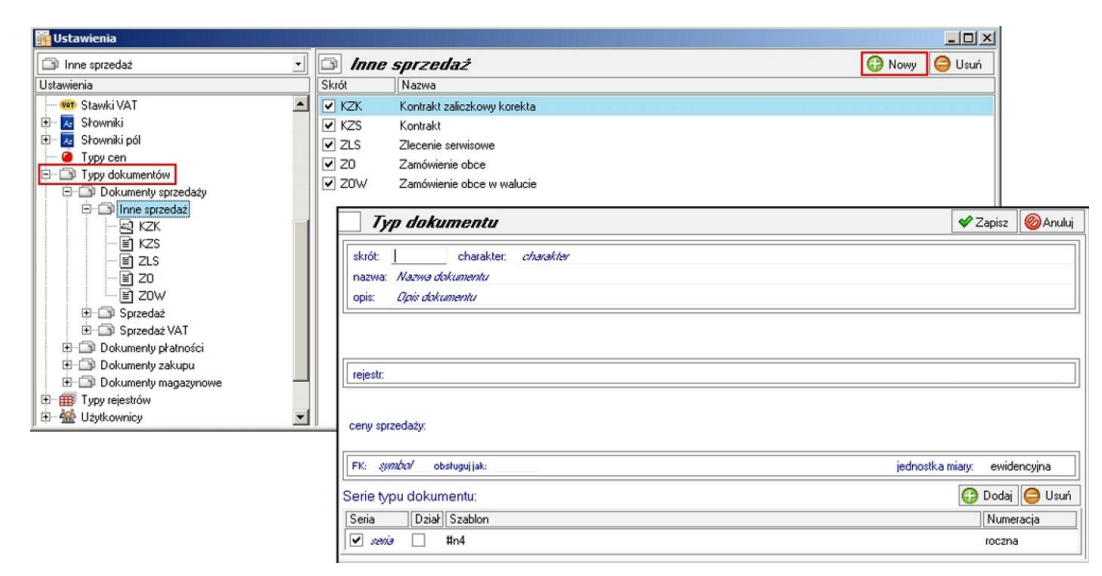

#### **33 Jak wystawiü dokument PRO FORMA w Handlu?**

Zaczynamy od wprowadzania nowego dokumentu sprzedaży np. faktura. Nie wystawiamy dokumentu. Na uzupełnionym dokumencie wybieramy Drukuj, w opcjach wydruku wskazujemy odpowiedni napis i potwierdzamy. Wydruk dokumentu PRO FORMA następuje z okna, które się pokaże.

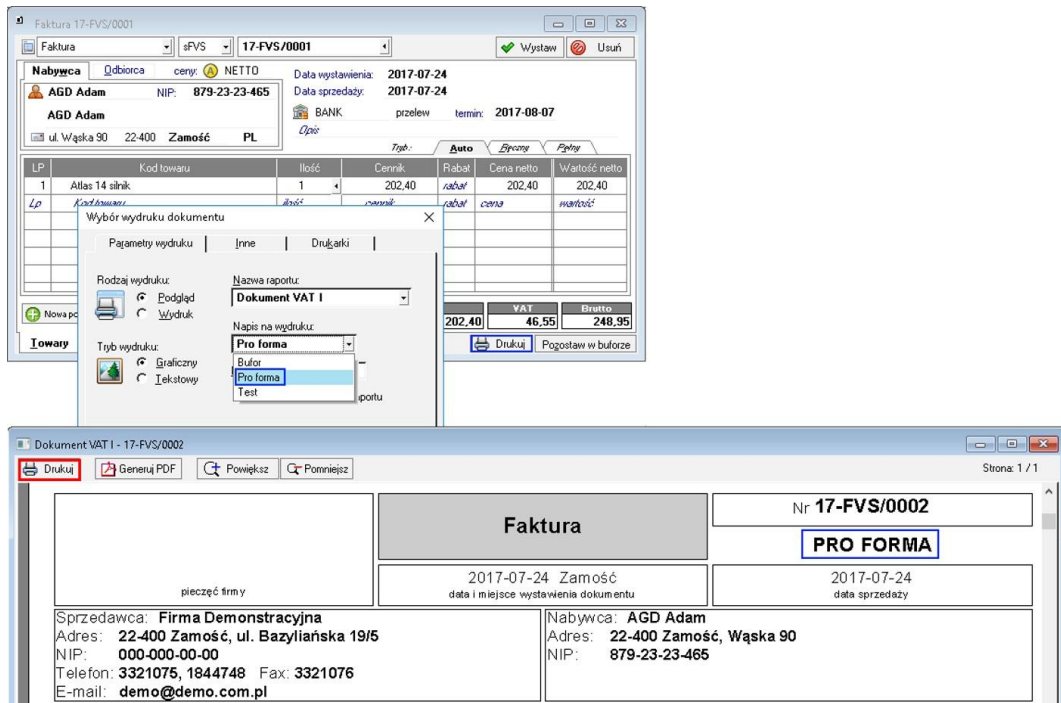

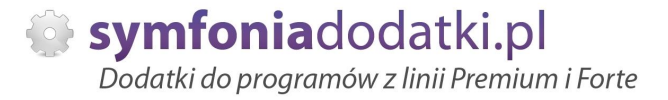

# **ZALECENIA EKSPLOATACYJNE - jak konserwowaü system wyposaĪony w dodatki?**

#### **1 Jak aktualizowaü system z dodatkami?**

System wyposażony w dodatki wymaga dodatkowych czynności w przypadku aktualizacji programu.

Przede wszystkim przed jakąkolwiek aktualizacją należy wykonać PEŁNĄ KOPIE danych firmy oraz kopie katalogu programu (katalog, na który wskazuje skrót uruchamiający program).

Podstawową kwestią jest to, czy dodatek będzie działał w nowej wersji. To należy sprawdzić odpowiednio wcześniej przed aktualizacją aby nie zablokować sobie pracy w systemie.

Odpowiedź na to pytanie uzyskacie Państwo w naszym Biurze obsługi klienta po mailowym zapytaniu.

Drugą sprawą jest sposób aktualizacji.

Z tego punktu widzenia są dwa typy aktualizacji: aktualizacja 'kasująca' rozwiązania dodatkowe i aktualizacja, która nie wpływa na nie.

Zazwyczaj aktualizacja 'literkowa' np. z wersji 2016 na 2016.a nie kasuje rozwiązań dodatkowych. Natomiast przejście z 2015 na 2016 już tak.

W takim przypadku należy po aktualizacji zainstalować dodatek ponownie.

#### **2 Jak wykonywaü kopiĊ bezpieczeĔstwa systemu z dodatkami?**

System wyposażony w dodatki wymaga nieco innego sposobu wykonywania kopii bezpieczeństwa.

Standardowa kopia bezpieczeństwa archiwizuje dane firmy, ale nie bierze pod uwage dodatkowych plików i elementów jakie są wprowadzane przez dodatki.

Dlatego, aby sie zabezpieczyć przed koniecznością ponownej instalacji dodatków po awarii, oprócz standardowej kopii bezpieczeństwa należy wykonać kopie katalogu programu (katalog na który wskazuje skrót uruchamiający program). Czynności te można automatyzować na wiele sposobów. W tym celu prosimy o kontakt Państwa opiekunem od IT lub z naszym Biurem Obsługi Klienta.

#### **3 Jak utrzymywaü program zintegrowany z innymi systemami?**

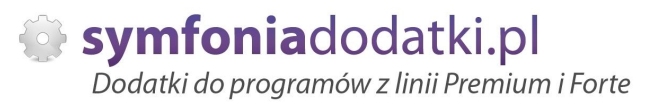

W przypadku pracy na programie, który wspóápracuje z innymi systemami np. sklepami internetowymi, systemami bankowymi sytuacja jest bardziej skomplikowana.

Oprócz aktualizacji/zgodnoĞci dodatków z nowymi wersjami symfonia dochodzi kwestia 'nowych wersji' systemów poáączonych.

Należy ustalić z dostawca takiego systemu tryb wprowadzania zmian i je kontrolować. Dodatki sa sprzedawane z licencja na działanie z określonymi wersjami systemu połączonego na dzień sprzedaży.

W przypadku zmiany np. wersji sklepu internetowego może to doprowadzić do niepoprawnego działania dodatku lub jego całkowitego zablokowania.

W tym układzie 'zgodność' nowych wersji systemów jest sprawdzana indywidualnie i należy się w takich przypadkach kontaktować z naszym Biurem Obsługi Klienta.

## **4 Dodatki wykorzystujące 'procedury' programu**

Dodatki wykorzystujące procedury automatyczne programu są bardzo podatne na 'dezaktywacje' w przypadku aktualizacji programu.

Dlatego BEZWZGLEDNIE należy wykonywać kopie katalogu programu przed każda aktualizacja.

W sytuacji, gdy w systemie istnieje kilka dodatków korzystających z 'procedur' ważne jest, aby były dostepne kopie skryptów procedur ponieważ są to zbiory unikalne i wystepują tylko w danych klienta.

W przypadku utraty tych danych proces integracji trzeba bedzie przeprowadzić ponownie co może być usługą płatną.

#### **5 Jak rozbudowywaü juĪ zmodyfikowany system o nowe dodatki?**

Z tego punktu widzenia jest istotne jaki jest charakter modyfikacji nowego dodatku.

Dodatki mogą modyfikować system na kilka sposobów:

a. tworzenie nowych funkcji.

b. tworzenie nowych funkcji opartych o 'procedury automatyczne',

c. tworzenie nowych funkcji opartych o wydruki.

Watpliwość, czy dodatek poprawnie zadziała może się pojawić w przypadkach b i c. W uproszczeniu trzeba sprawdzić wykonalność wdrożenia kiedy dwa lub więcej dodatków korzysta z 'procedur' lub modyfikuje ten sam wydruk. Takie analizy wykonujemy na indywidualne zapytanie klienta.

W przypadku, gdy dodatki pokrywają się w tych obszarach należy przeprowadzić ich 'integrację'. Takie usługi wykonujemy na indywidualne zlecenie klienta.

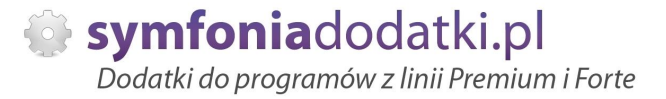

# **WiĊcej rozwiązaĔ do systemów Symfonia oraz Forte/ERP znajdziesz na stronie**

**symfoniadodatki.pl**

**ZachĊcamy do pobierania wersji demo naszych produktów**

**Dodatkowe informacje moĪna uzyskaü telefonicznie pod numerem**

# **693 936 046**

**lub przez e-mail**

**[handel@symfoniadodatki.pl](mailto:handel@symfoniadodatki.pl)**

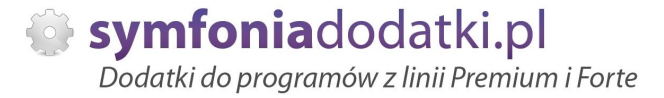

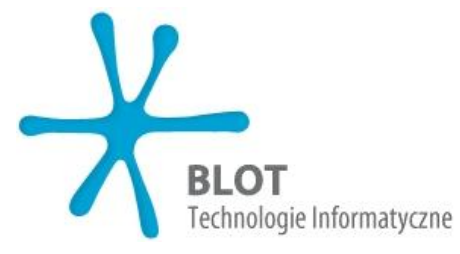

**BLOT SP. Z O.O.**

**NIP 9471983254 KRS 0000488429 Brukowa 10 91-341 àódĨ**

**tel. 693 936 046 e-mail: [handel@symfoniadodatki.pl](mailto:handel@symfoniadodatki.pl)**